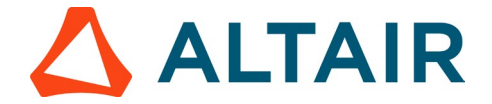

## **Step 3 – Download and Install a Software from within the Student Edition Bundle of your choice**

1. After successfully registering on Altair One, visit https://altairone.com/home and sign in, after logging into your Altair One account, the screen displayed below will appear. Click on Altair Marketplace. You can also access the marketplace using the menu button on the top left

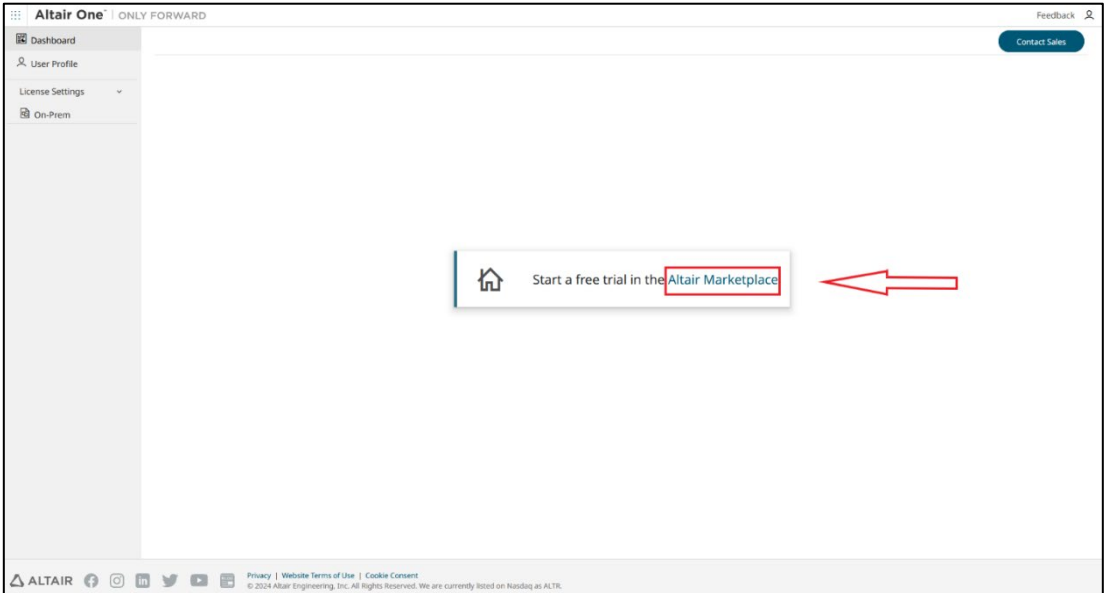

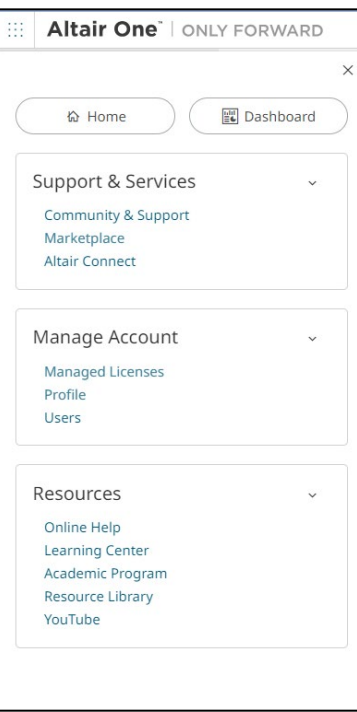

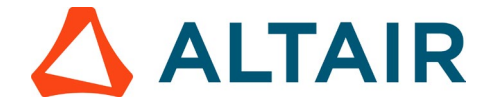

- 2. Navigate to the "Suites" section and select the checkbox next to "Student Edition Bundle" to access all the software included in the free Student Edition Bundle. (i in image below)
- 3. Scroll to locate the required software and select it by clicking on the respective box. (ii image in below)
- 4. Navigate to the download tab. (iii in image below)
- 5. Click on the download icon to initiate the download of the .exe file. (iv in image below)

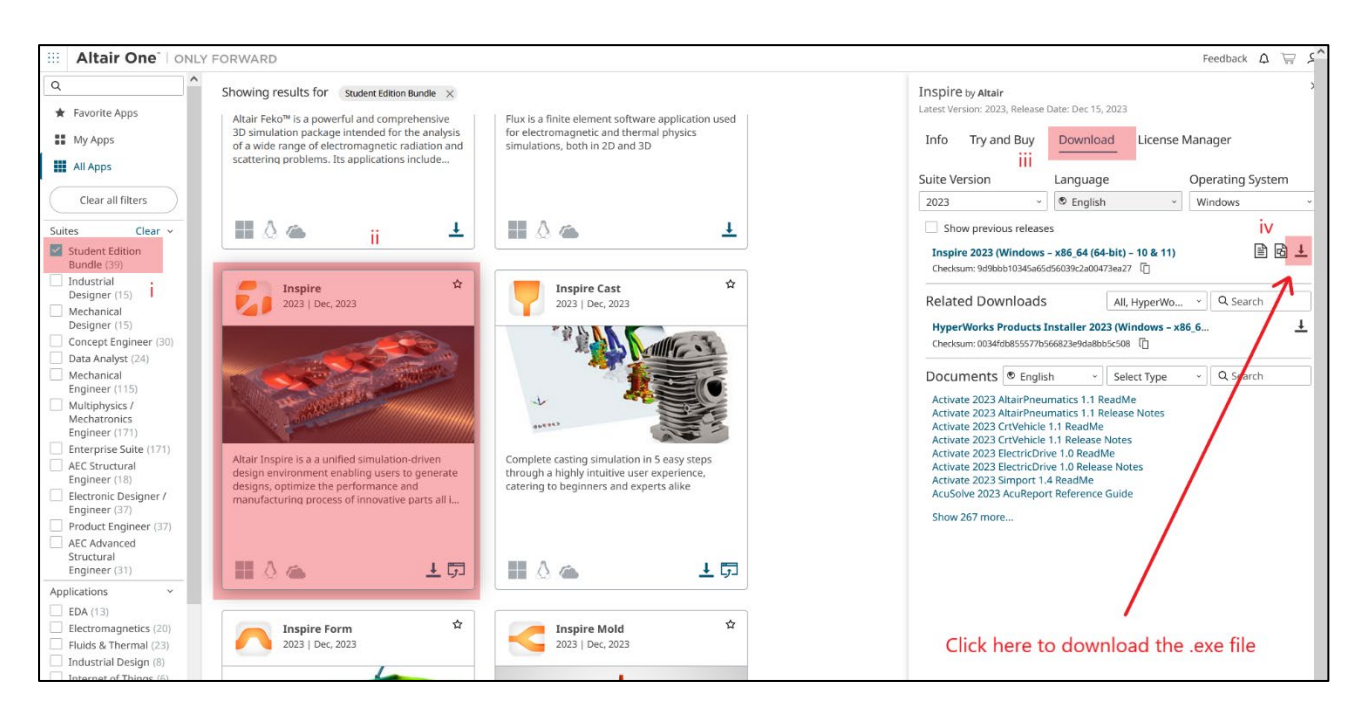

- 6. Once the download of the .exe file is complete, navigate to the folder where the file is saved (on your computer). Double-click on the downloaded file (.exe file) to initiate the installation process and follow the subsequent steps to install the software on your computer.
- 7. Each tool also has installation instructions in a pdf to the left of the download button indicated above.